### **ELCODE INTININING**

### **FlexCollect für Android**

# **INENTPHONE**

### **Einfache Software zur Lagerbewirtschaftung und zur Leistungserfassung and the contract of the contract of the contract of the contract of the contract of the contract of the contract of the contract of the contract of the contract of the contract of the contract of the co**

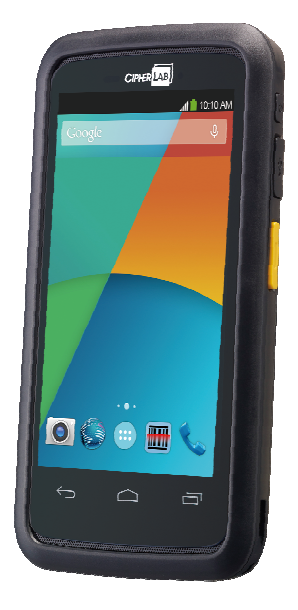

- Lauffähig auf dem IDENTPHONE basierend auf dem industrietauglichen Android-Barcode-Smartphone RS30 von CipherLab. Dieses Gerät zeichnet sich durch die Industrietauglichkeit und den integrierten professionellen Barcode- / 2D-Code-Lesekopf aus.
- Alle üblichen Smartphone-Funktionen werden geboten.
- Die erfassten Daten werden über WLAN oder über das Mobiltelefonnetz auf einen zentralen FTP-Server übertragen. Die Übertragungsauslösung kann manuell oder automatisiert erfolgen.
- Folgende Barcodearten werden durch ein Prefix-Zeichen unterschieden: Kopfdaten1, Kopfdaten2, Mitarbeiternummer, Artikelnummer und Zeiterfassungs-Code. Dadurch wir die Bedienung sehr einfach und schnell.
- Durch Parameter-Verstellung lassen sich Funktionen ein- und ausschalten.
- Die Kopfdaten-Bezeichnungen lassen sich beliebig einstellen. Mögliche sinnvolle Bezeichnungen sind: Auftragsnummer, Kundennummer, Projektnummer, Baustellennummer, Bestellnummer, Kommission, Wareneingangsnummer, Warenausgangsnummer, Inventurnummer, Lagerort etc.
- Da bei jeder Registrierung auch ein Zeitstempel mitgespeichert wird, lässt sich auch einfach eine Leistungs- resp. Zeiterfassung realisieren.

## 

### Inhalt

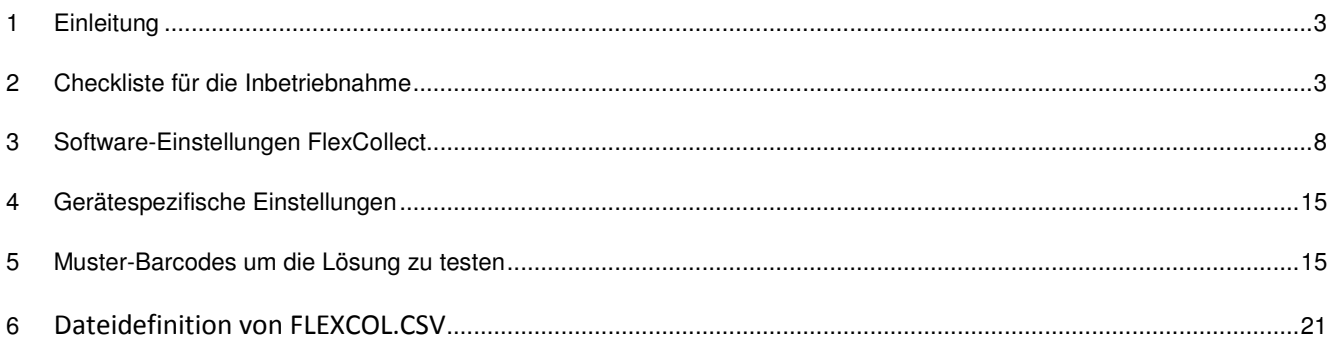

#### **1 Einleitung**

FlexCollect für Android ist eine universelle Software für mobile Barcode-Terminals zur Lagerbewirtschaftung und Leistungserfassung. Mit dem industrietauglichen Smartphone IDENTPHONE basierend auf Android bieten sich neue Möglichkeiten mit einer topmodernen Hardware.

#### **2 Checkliste für die Inbetriebnahme**

Die folgende Schritt für Schritt Anleitung stellt leichtverständlich dar, wie FlexCollect für Android auf dem IDENTPHONE in Betrieb genommen werden kann. Bevor die Software wunschgemäss betrieben werden kann, sind eine Reihe von Einstellungen sowohl in der Software FlexCollect als auch auf dem Endgerät selbst zu tätigen. Eine Checkliste für die korrekte Definition der Einstellungen ist in Kapitel 3 Software-Einstellungen sowie in Kapitel 4 Gerätespezifische Einstellungen zu finden.

**Start:** Starten Sie das IDENTPHONE mit der Ein-/Ausschalt-Taste oben rechts. Es folgt der Sperrbildschirm, wo das blinkende Schloss zur Seite des Bildschirms verschoben werden muss, um zum Android-Home-Screen zu gelangen. Für den Start der Software ist das Icon «FlexCollectAndRegist» auf dem Android-Home-Screen Ihres IDENTPHONEs zu betätigen.

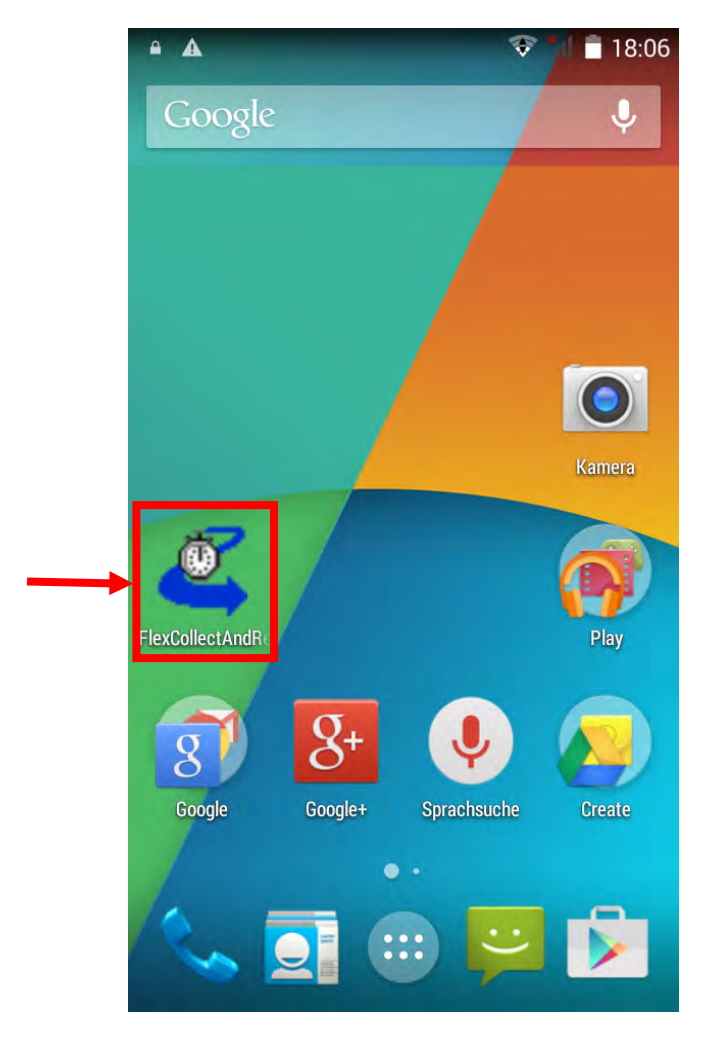

Es erscheint das Hauptmenü von FlexCollect. Es kann nun mit der Lagerbewirtschaftung bzw. mit der Zeiterfassung begonnen werden. Aus dem Hauptmenü können hierfür die folgenden verschiedenen Barcode-Typen gescannt werden. Gescannt wird mit einem der beiden gelben Tasten auf der Seite des Geräts.

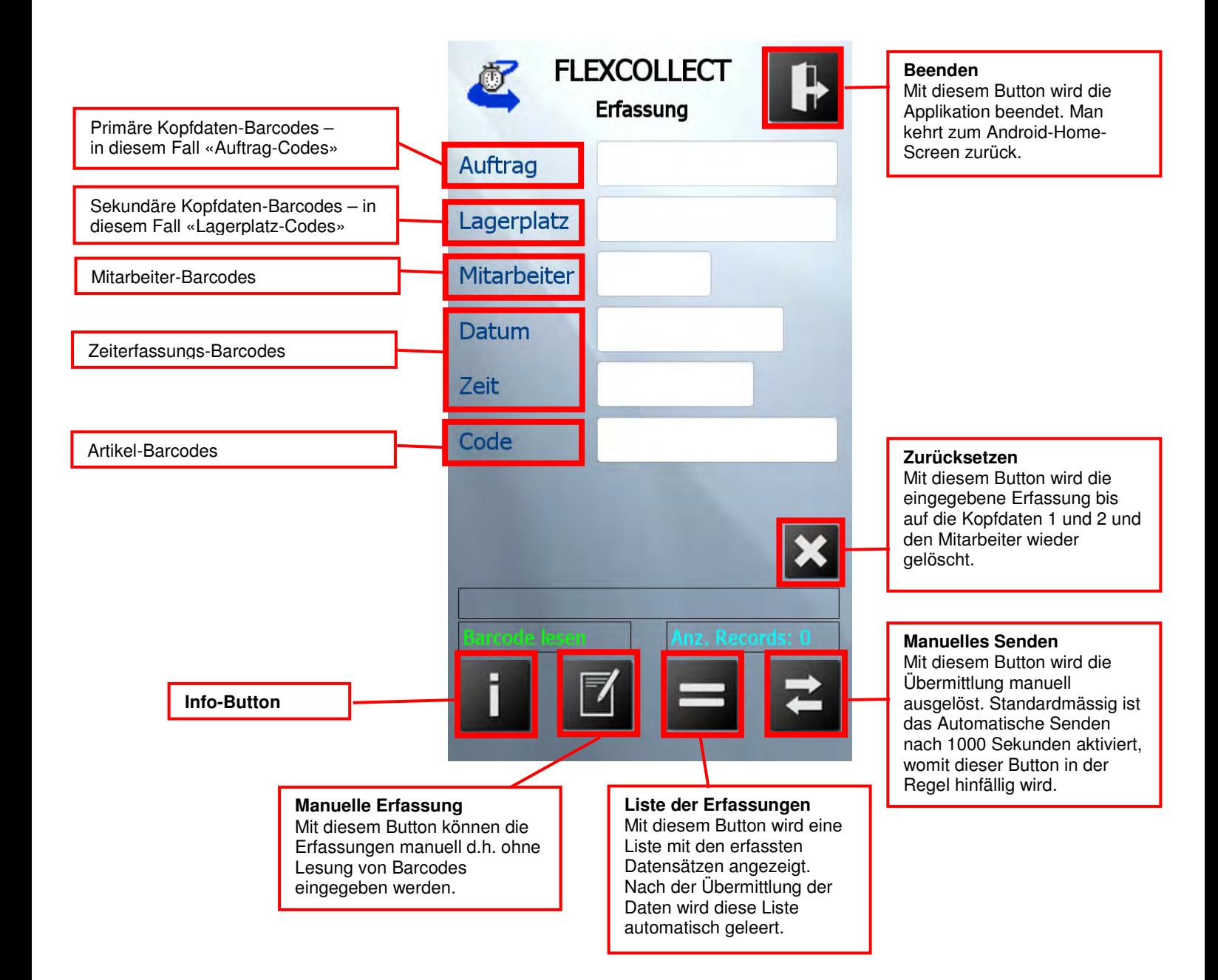

#### **Lesen der Kopfdaten-Barcodes**

Die primären Kopfdaten bzw. Kopfdaten 1 heissen in diesem Fall «Auftrag» Die sekundären Kopfdaten bzw. Kopfdaten 2 heissen in diesem Fall «Lagerplatz» Beide Bezeichnungen können mit der Konfigurations-Software «FlexCollectAndConfig» frei definiert werden. (Siehe unter 3 Software-Einstellungen FlexCollect)

#### **Lesen der Mitarbeiter-Barcodes**

Grundsätzlich ist der Mitarbeiter ein optionales Feld. Bei der Zeiterfassung kann jedoch dem Gerät mit der Konfigurations-Software «FlexCollectAndConfig» ein fester Mitarbeiter zugewiesen werden.

#### **Lesen der Zeiterfassungs-Barcodes**

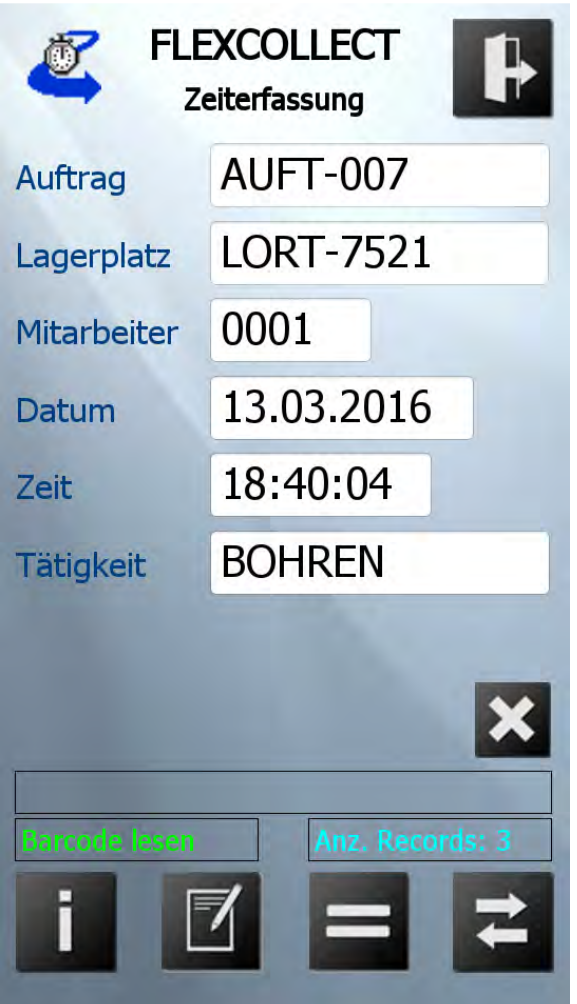

Zeiterfassungs-Codes enthalten eine Tätigkeit sowie den automatisch abgespeicherten Zeitstempel zum Zeitpunkt der Barcode-Lesung. Die Zeiterfassung-Codes sind nach der Lesung sofort erfasst und gespeichert und es ist im Gegensatz zu den Artikel-Codes keine Bestätigung erforderlich.

**Lesen der Artikel-Barcodes** 

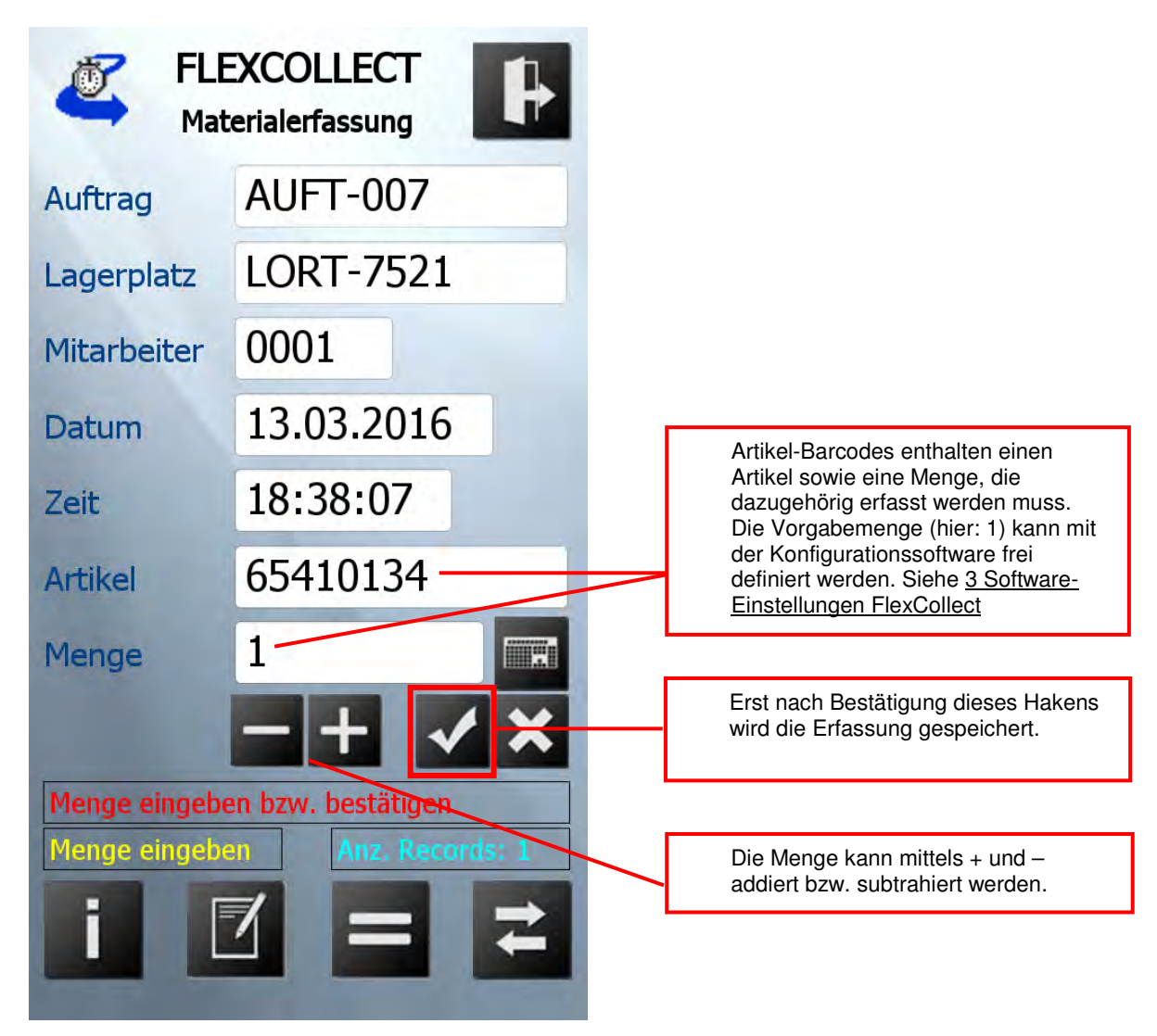

#### **Liste der Erfassungen**

Mit diesem Button wird die Liste der erfassten Datensätze aufgerufen.

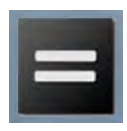

Nach der Übermittlung der Daten wird diese Liste automatisch geleert.

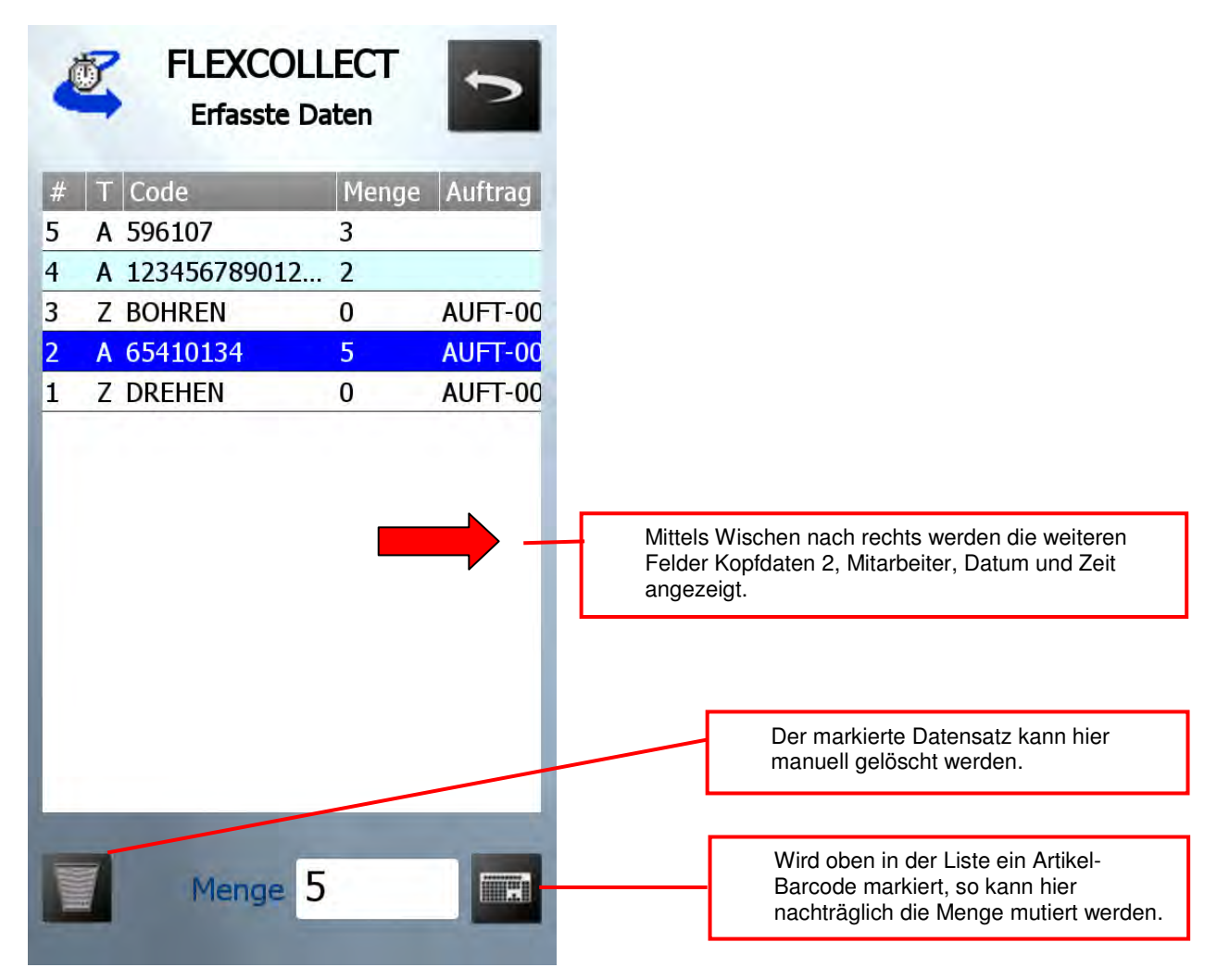

#### **3 Software-Einstellungen FlexCollect**

Für die Softwarespezifischen Einstellungen von FlexCollect für Android ist die eigenständige Applikation «FlexCollectAndConfig» zu verwenden. Das Programm kann über den Home-Button (mittlere Taste (C) und anschliessend über das App KClientV36 geöffnet werden.

Home-Button -> KClientV36 -> FlexCollectAndConfig

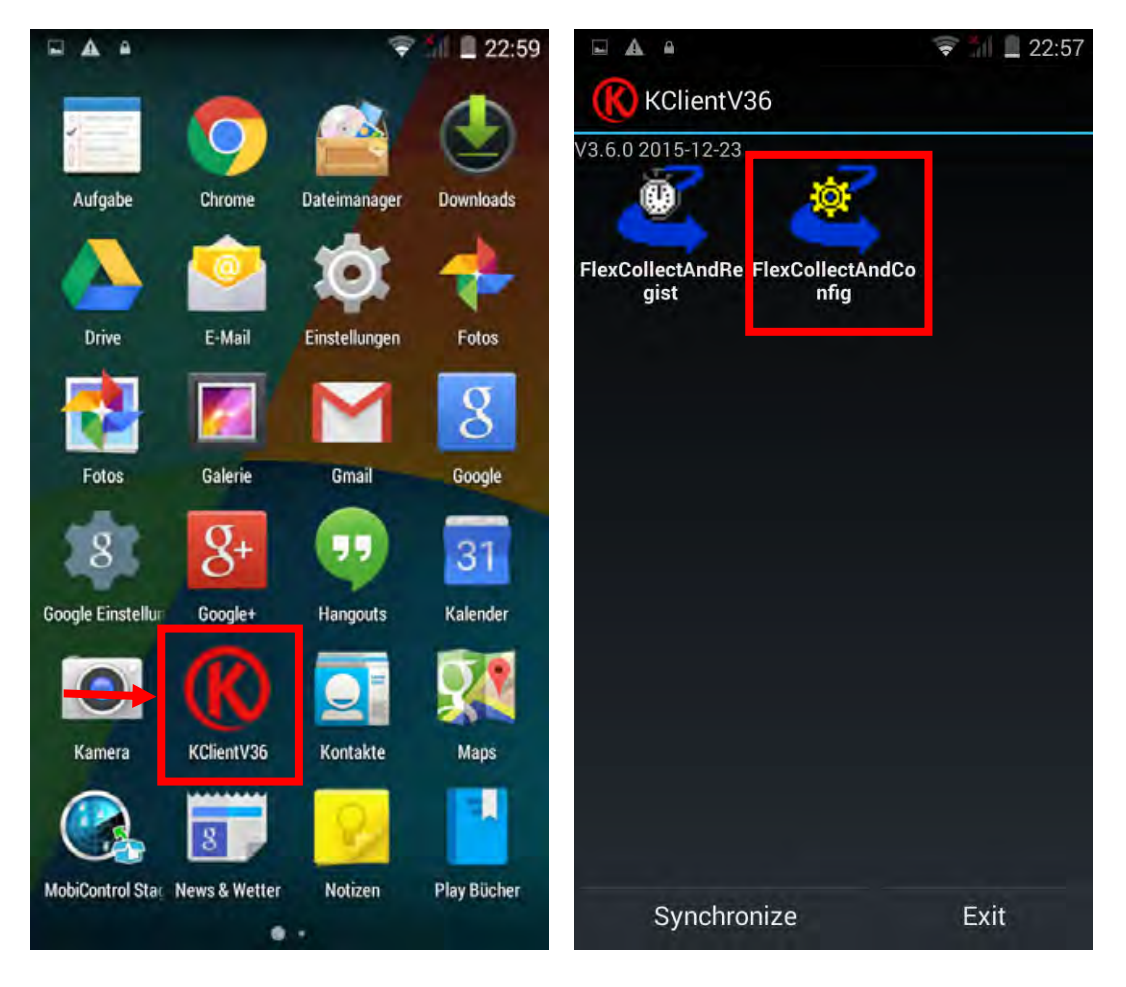

Das Hauptmenü von der Konfigurationssoftware **FlexCollectAndConfig** wird gestartet:

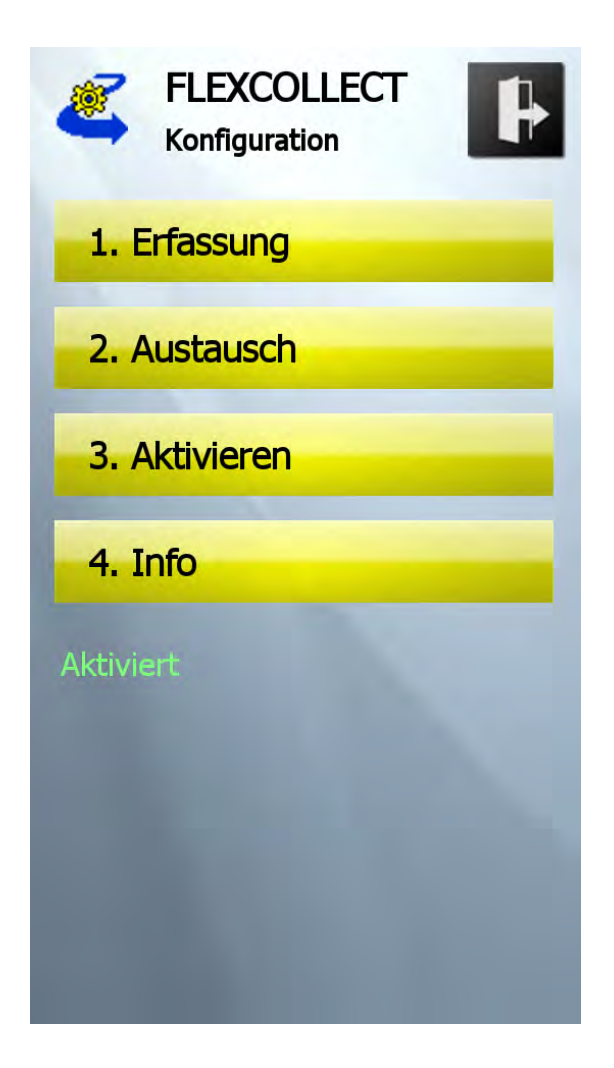

### **ELCODE IN THE REAL PROPERTY**

Um Einstellungen zur Erfassung zu ändern, auf 1. Erfassung drücken:

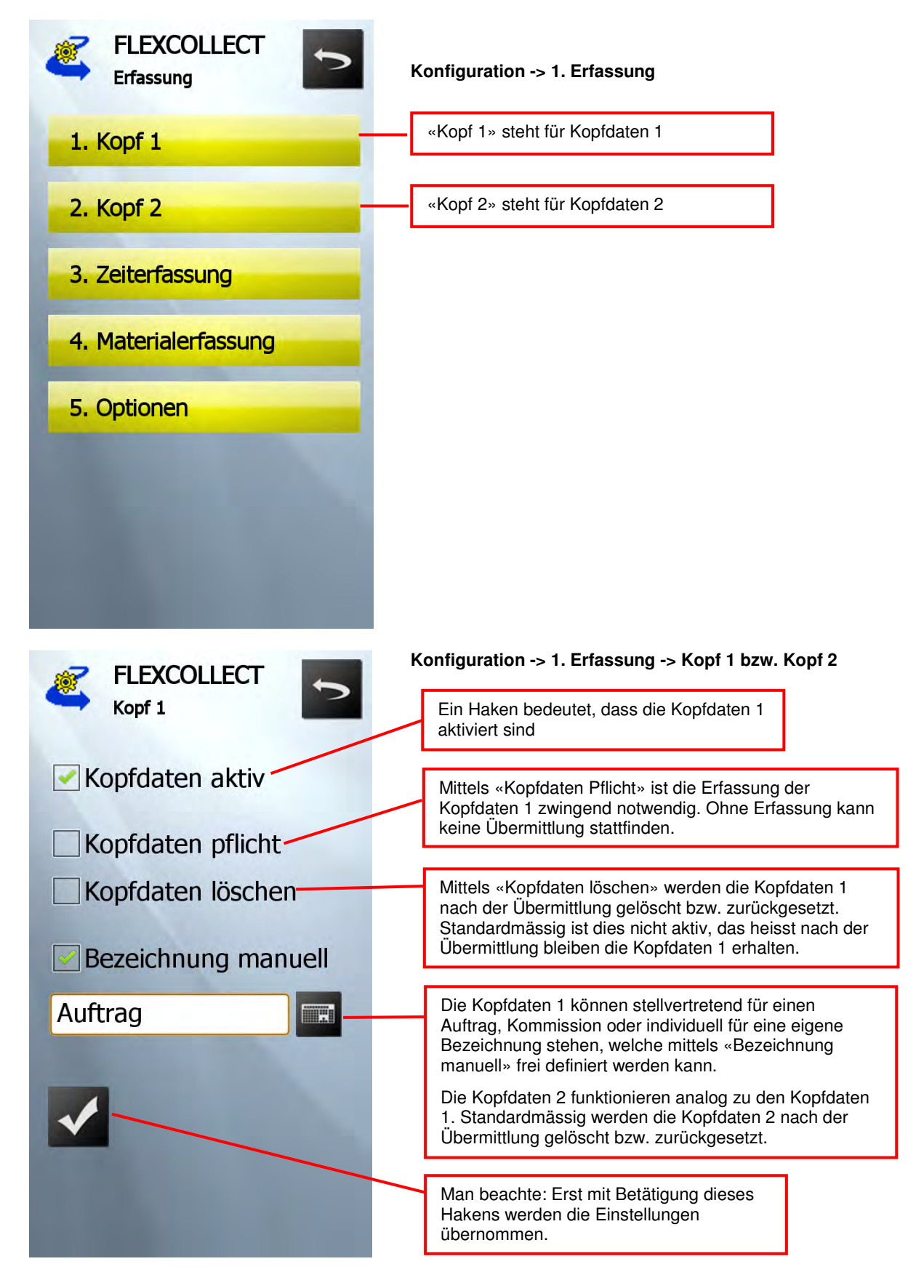

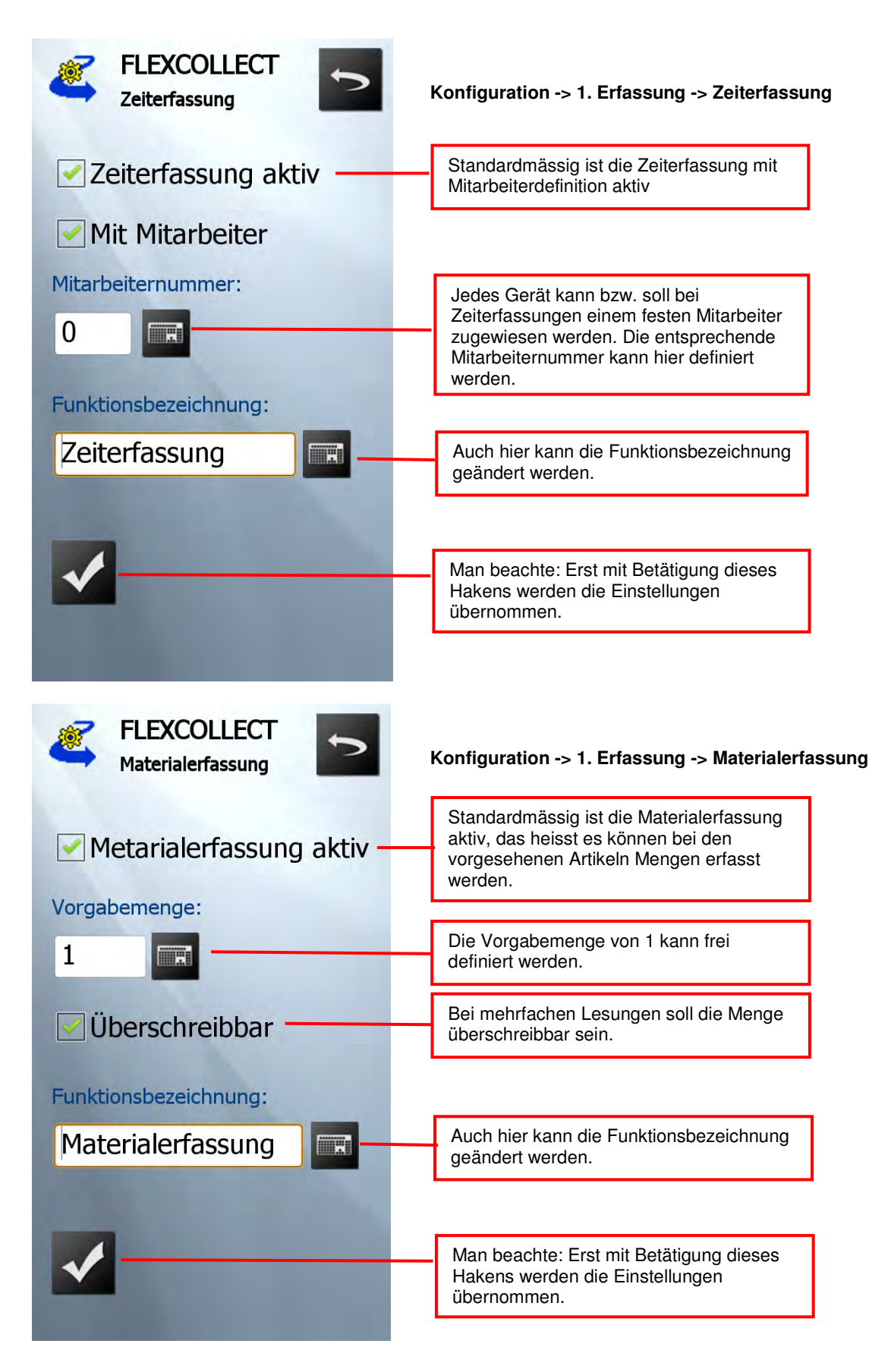

## 

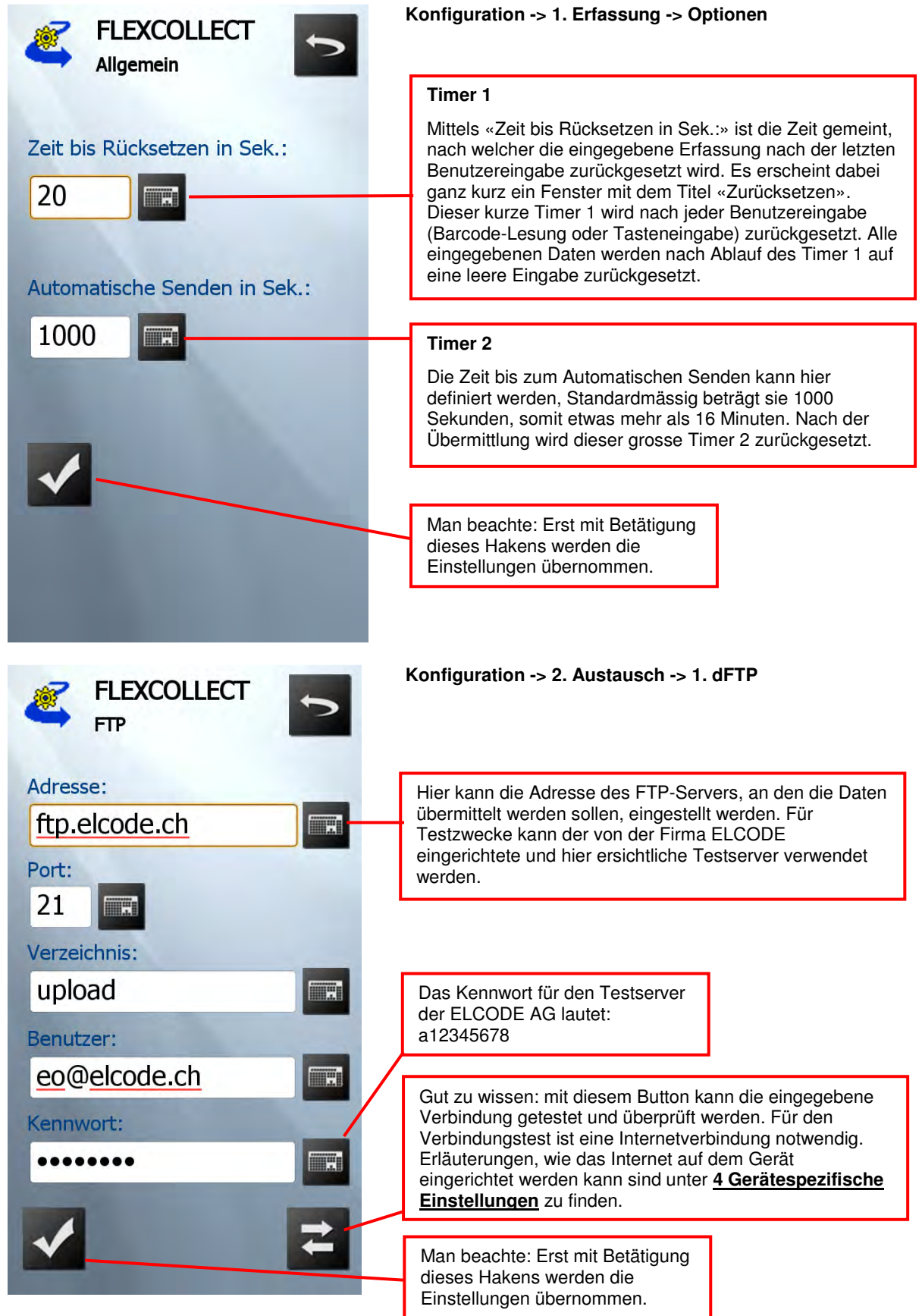

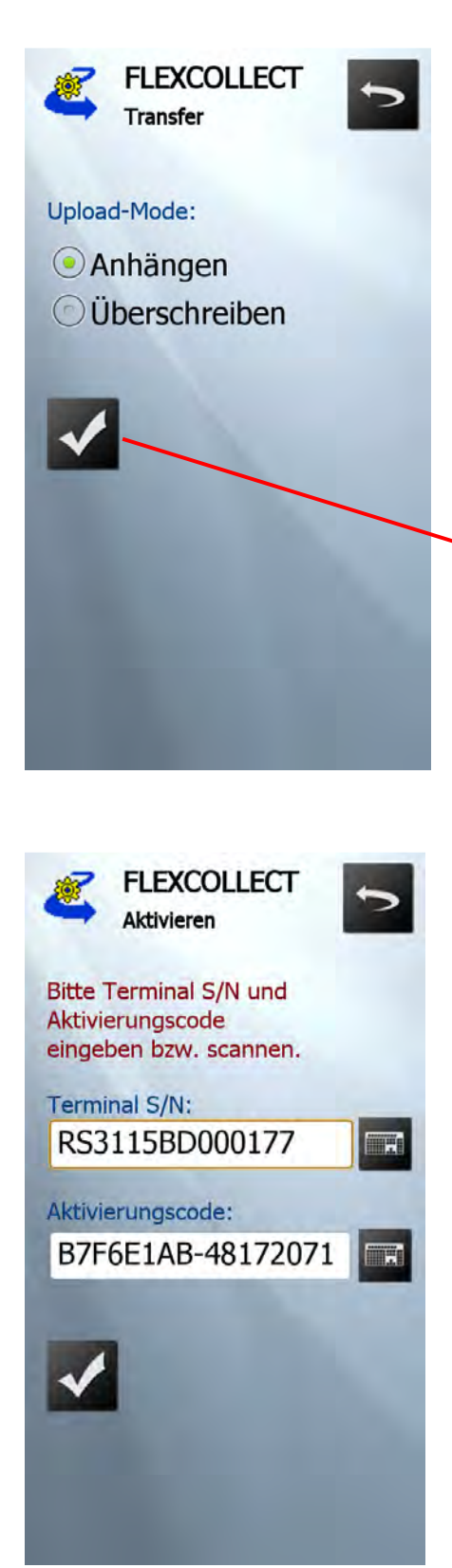

#### **Konfiguration -> 2. Austausch -> 2. Optionen**

Nach der ersten Übermittlung wird auf dem FTP-Server das File FLEXCOL.CSV erstellt. Unter dem Upload-Mode versteht man, ob bei nachfolgenden Übermittlungen die Daten an das bestehende File angehängt werden sollen, oder ob das File FLEXCOL.CSV komplett überschrieben werden soll. Standardmässig sollen die neuen Daten an das bestehende File angehängt werden.

Man beachte: Erst mit Betätigung dieses Hakens werden die Einstellungen übernommen.

#### **Konfiguration -> 3. Aktivieren**

Hier sind die Terminal S/N sowie der Aktivierungscode für dieses spezifische Endgerät ersichtlich. Diese Eingaben werden von der ELCODE AG bei der Auslieferung der Geräte eingerichtet und sind lediglich zur Information gedacht.

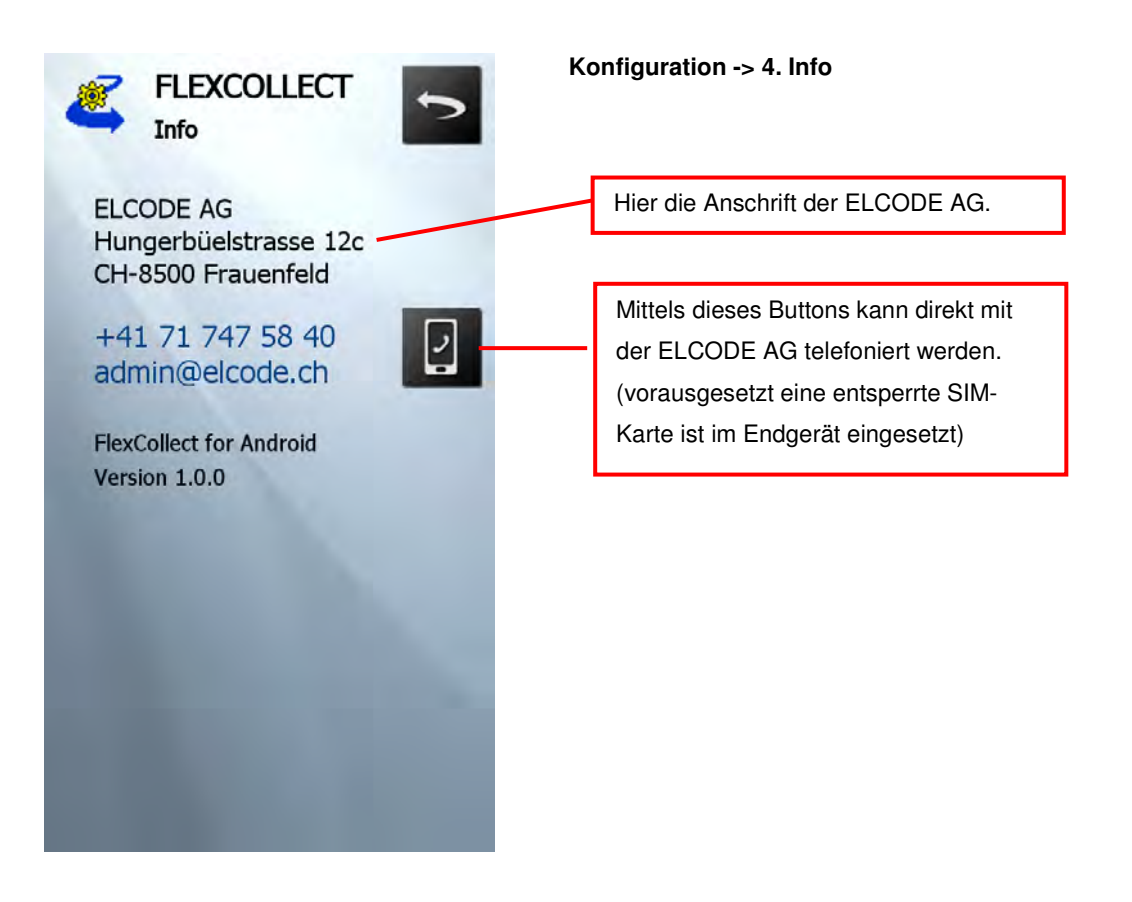

#### **4 Gerätespezifische Einstellungen**

Für eine effiziente Bedienung von FlexCollect ist es sinnvoll, einige gerätespezifische Einstellungen des Endgerätes (hier: IDENTPHONE) benutzerspezifisch anzupassen.

#### **Einrichten des Internets**

Das Einrichten der Internetverbindung (WLAN oder mobiles Datennetz mit SIM-Karte) ist für die Verwendung von FlexCollect essenziell, ohne die keine Datenübermittlung stattfinden kann.

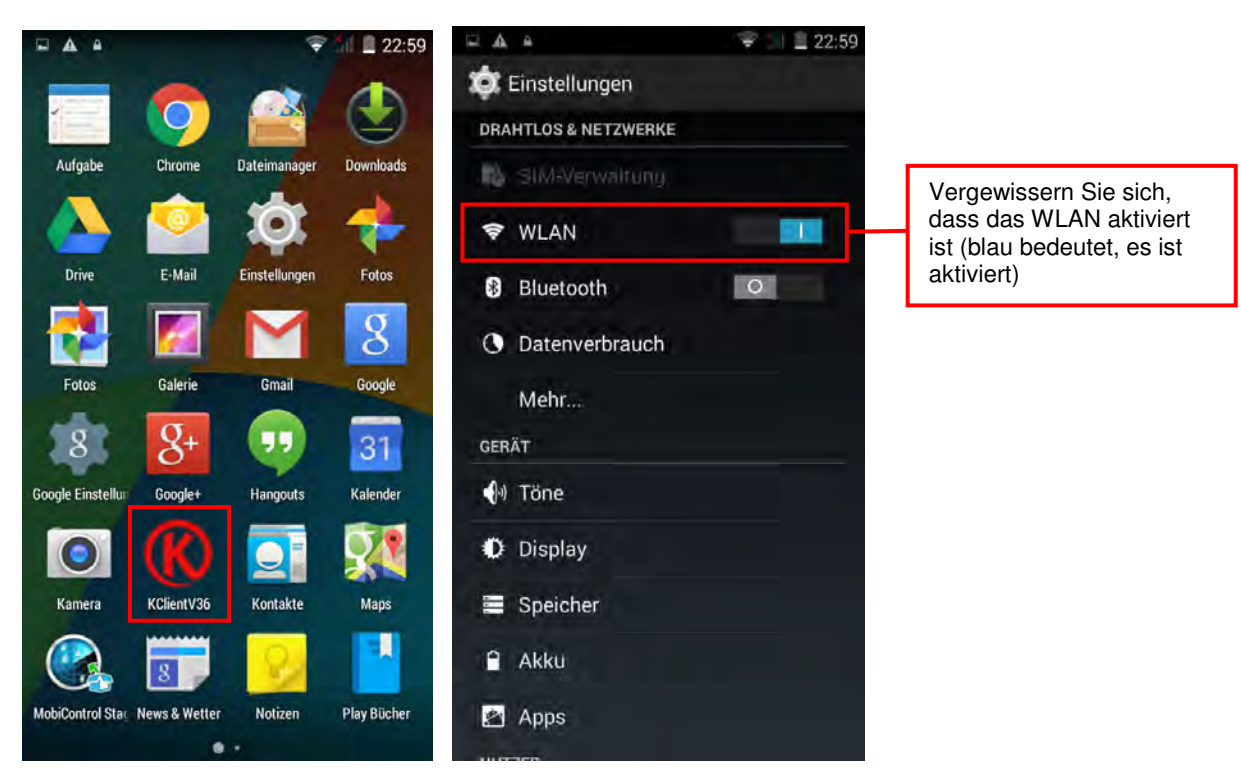

Home-Button -> Einstellungen -> WLAN einstellen -> gefundenes Netzwerk wählen

Gewünschtes WLAN auswählen und sich mit dem Passwort auf dem Netzwerk einwählen.

#### **Einsetzen einer SIM-Karte:**

Öffnen Sie das Gehäuse auf der Rückseite des Geräts. Entfernen Sie den Akku, indem Sie den Akku von unten nach oben schieben und so aus dem Gehäuse lösen. Gleich darunter sind zuoberst 2 Slots für 2 SD-Speicherkarten sowie für 2 SIM-Karten vorhanden. Legen Sie die SIM-Karte ein, anschliessend den Akku und schliessen Sie dann wieder das Gehäuse.

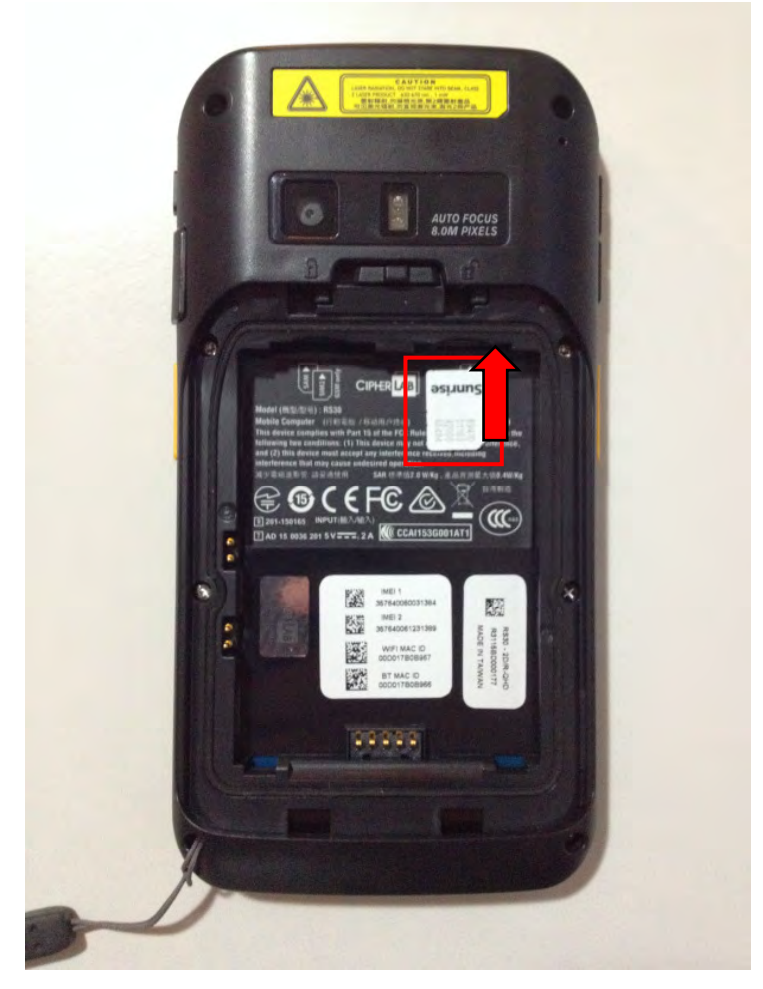

#### **Ruhezustand wählen**

Home-Button -> Einstellungen -> Display -> Ruhezustand (von 15 s bis 30 min wählbar)

Der Ruhezustand des Displays ist die Zeit, nach welcher das Display ohne Benutzereingabe ausgeschaltet wird. Es ist benutzerspezifisch den eigenen Bedürfnissen anzupassen. **Vorsicht,** diese Einstellung muss etwas **höher sein** als die eingestellte Zeit "Automatisches Senden in Sek." (Siehe Seite 12).

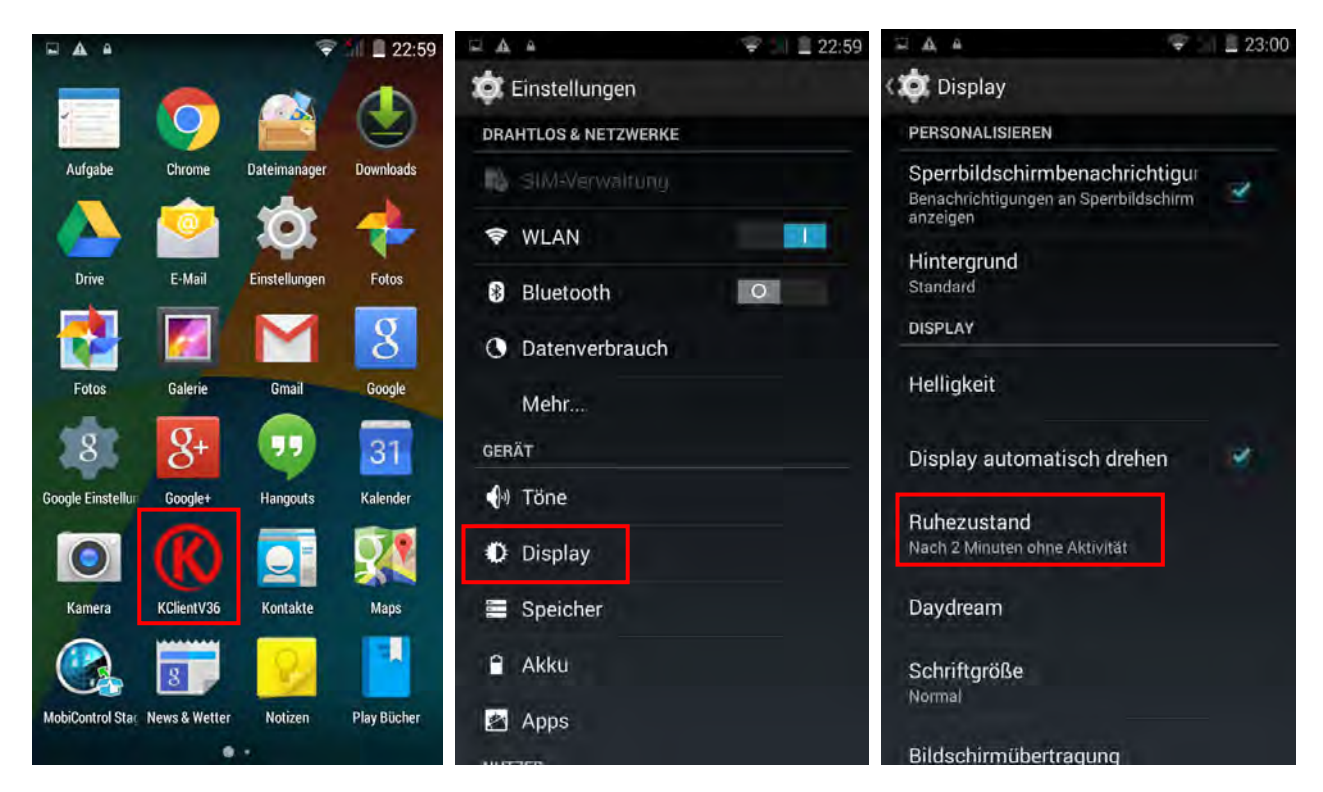

Ebenfalls wichtig kann die Helligkeit des Displays sein, welche unter Home-Button -> Einstellungen -> Display -> Helligkeit eingestellt werden kann.

### **5 Muster-Barcodes um die Lösung zu Testen**

#### **5.1 Artikel-Barcodes**

Alle üblichen Barcodearten, welche nicht mit einem speziellen Prefix-Zeichen beginnen, sind Artikel-Barcodes. Die maximale Länge ist 16 Zeichen.

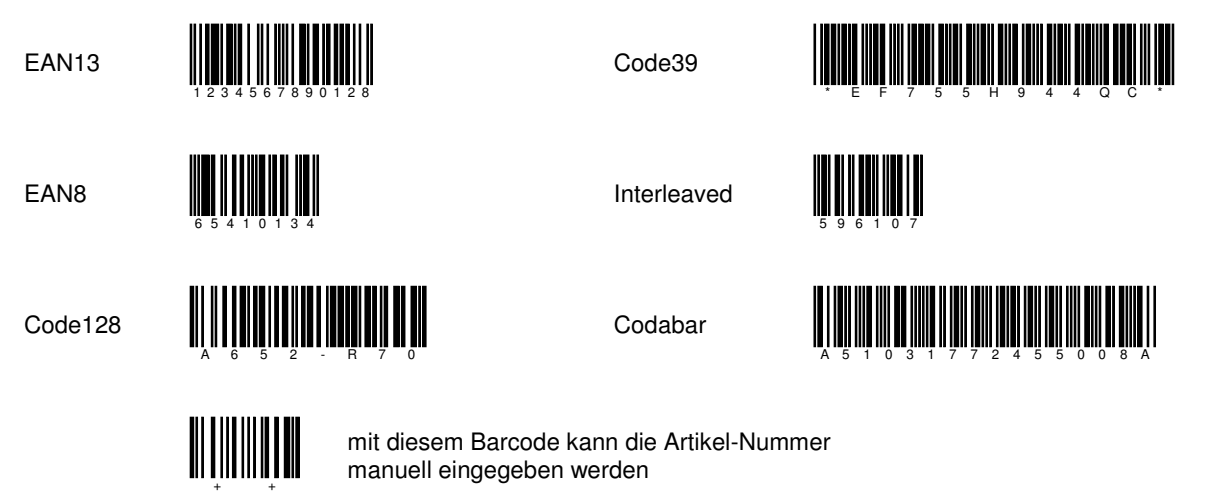

#### **5.2 Zeiterfassungs-Barcodes**

Alle Code39 und Code128 Barcodes, welche mit einem **/** beginnen sind Zeiterfassungs-Barcodes. Die max. Länge der Barcodes ist 17 Zeichen (inkl. **/** Zeichen).

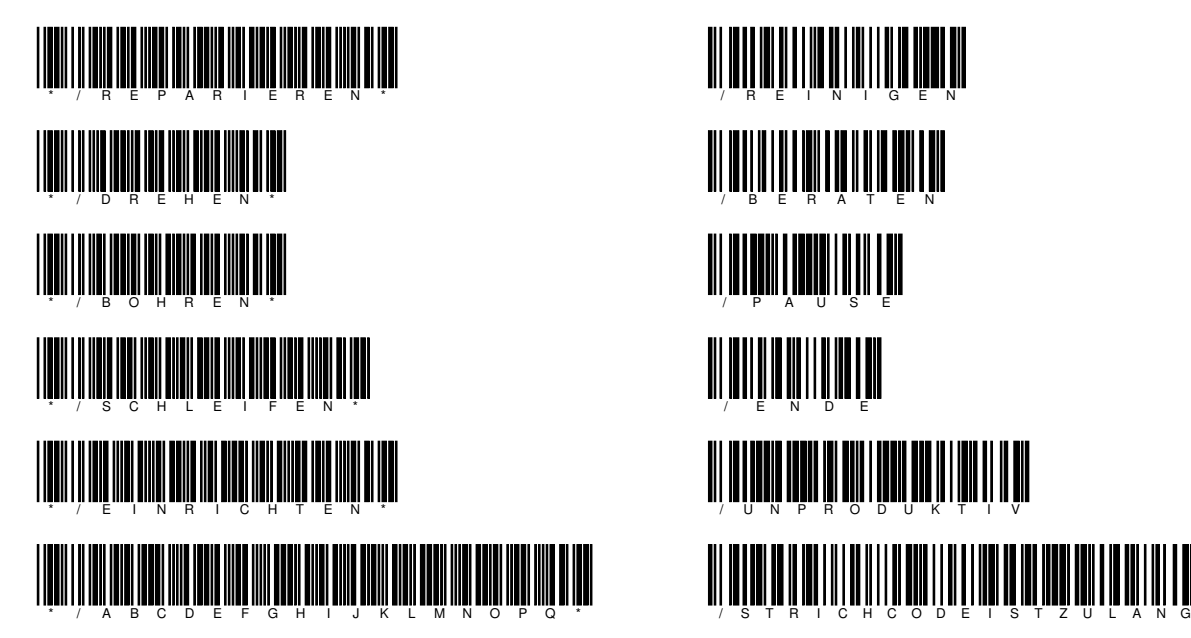

Code39 Barcodes: Code128 Barcodes:

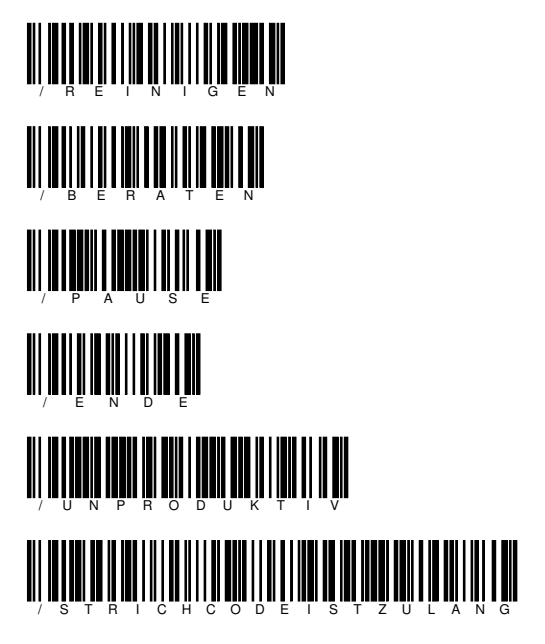

#### **5.3 Mitarbeiter-Barcodes**

Alle Code39 und Code128 Barcodes, welche mit einem **%** beginnen sind Mitarbeiter-Barcodes. Sie müssen numerisch und immer 5 Stellen (inkl. **%** Zeichen) lang sein.

#### Code39 Barcodes: Code128 Barcodes:

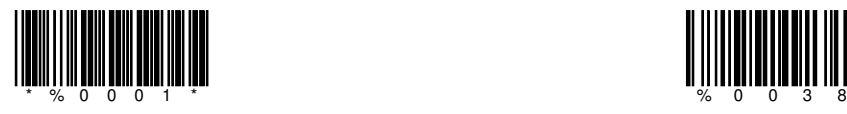

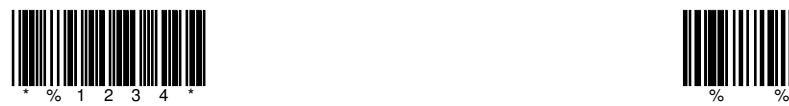

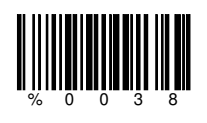

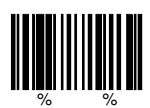

mit diesem Barcode kann die Mitarbeiter-Nummer manuell eingegeben werden

#### **5.4 primäre Kopfdaten-Barcodes**

Alle Code39 und Code128 Barcodes, welche mit einem **\$** oder mit einem **X** beginnen sind Kopfdaten-Barcodes. Die max. Länge der Barcodes ist 12 (inkl. **\$** Zeichen) bzw. 8 (inkl. **X**).

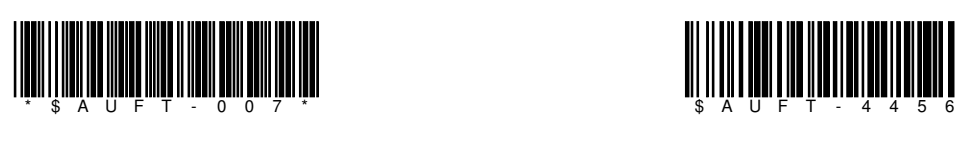

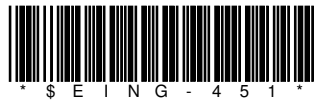

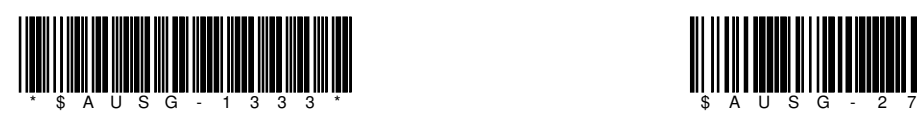

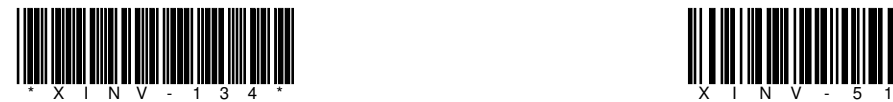

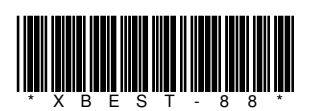

Code39 Barcodes: Code128 Barcodes:

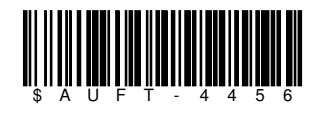

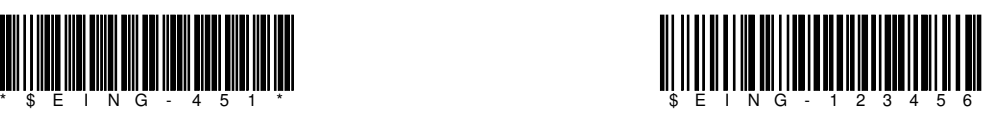

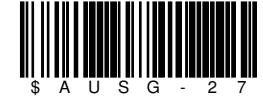

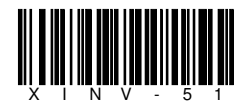

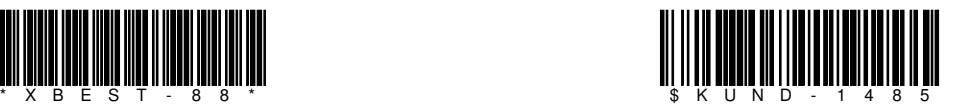

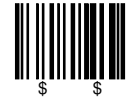

 mit diesem Barcode können die Kopfdaten manuell eingegeben werden

#### **5.5 sekundäre Kopfdaten-Barcodes**

Alle Code39 und Code128 Barcodes, welche mit einem **-** beginnen sind sekundäre Kopfdaten-Barcodes. Die max. Länge der Barcodes ist 12 (inkl. - Zeichen) bzw. 8 (inkl. -).

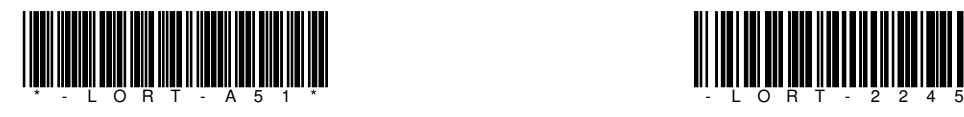

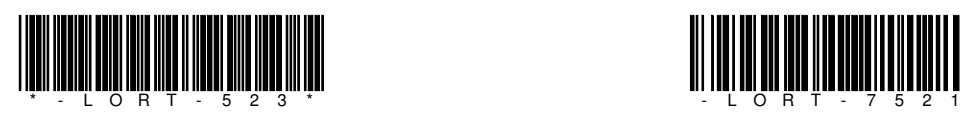

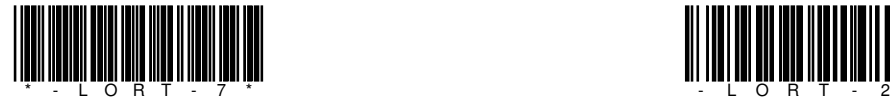

Code39 Barcodes: Code128 Barcodes:

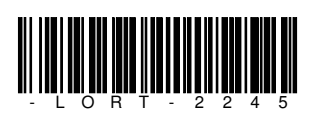

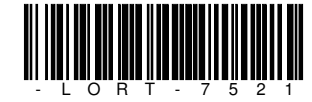

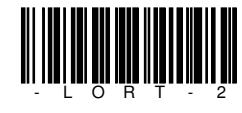

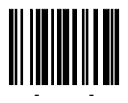

 mit diesem Barcode können die Kopfdaten manuell eingegeben werden

#### **6 Dateidefinition von FLEXCOL.CSV**

Nach der Übermittlung entsteht auf dem FTP-Server eine Datei mit dem Namen **FLEXCOL.CSV**. Je nach Einstellung wird die Datei überschrieben oder die neuen Daten werden hinten angehängt.

A; BB.BB.BB; CC:CC:CC; DDDDDDDDDDDDDDDDDD; EEEEEEE; FFFF; GGGGGGGGGG; HHHHHHHHHHH

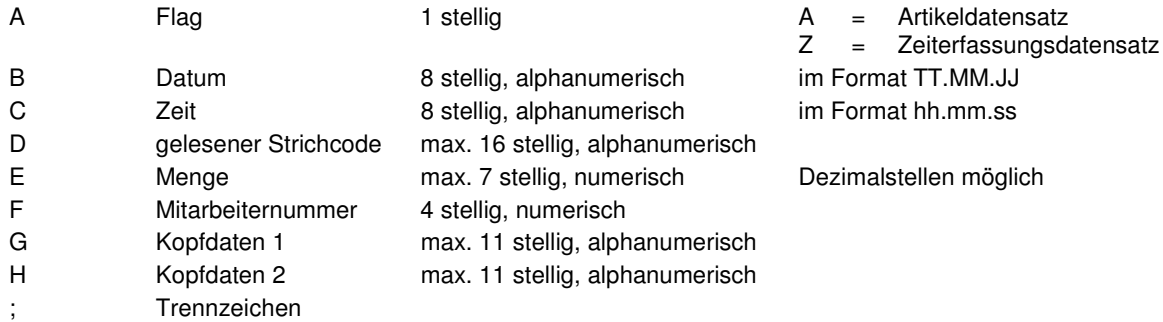

Alle Felder werden rechts mit Leerzeichen aufgefüllt.

#### Beispiel:

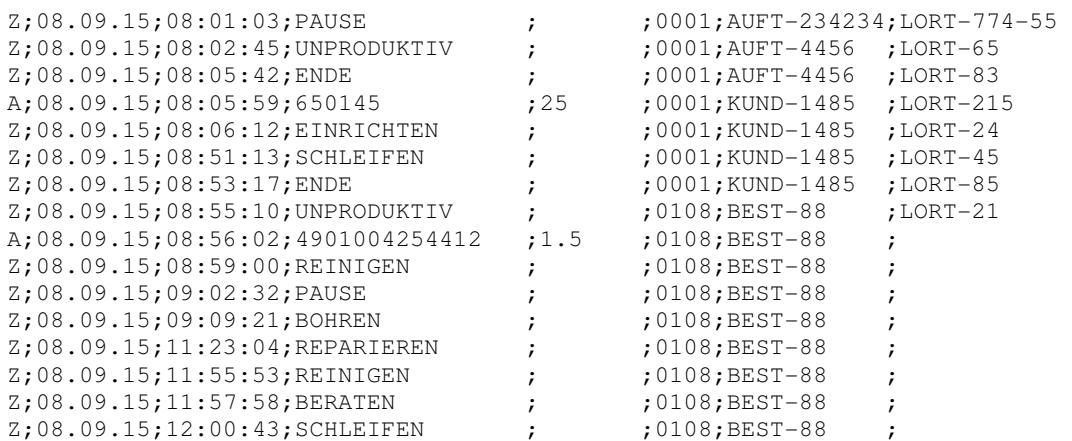